## 【雲科人】校友服務平台 - 校友問卷調查填寫步驟

雲科大首頁 → →使用者入口→校友,進入「校友服務平台」→「校 友問卷調查」

或輸入網址 http://alumni.yuntech.edu.tw/→「校友問卷調查」

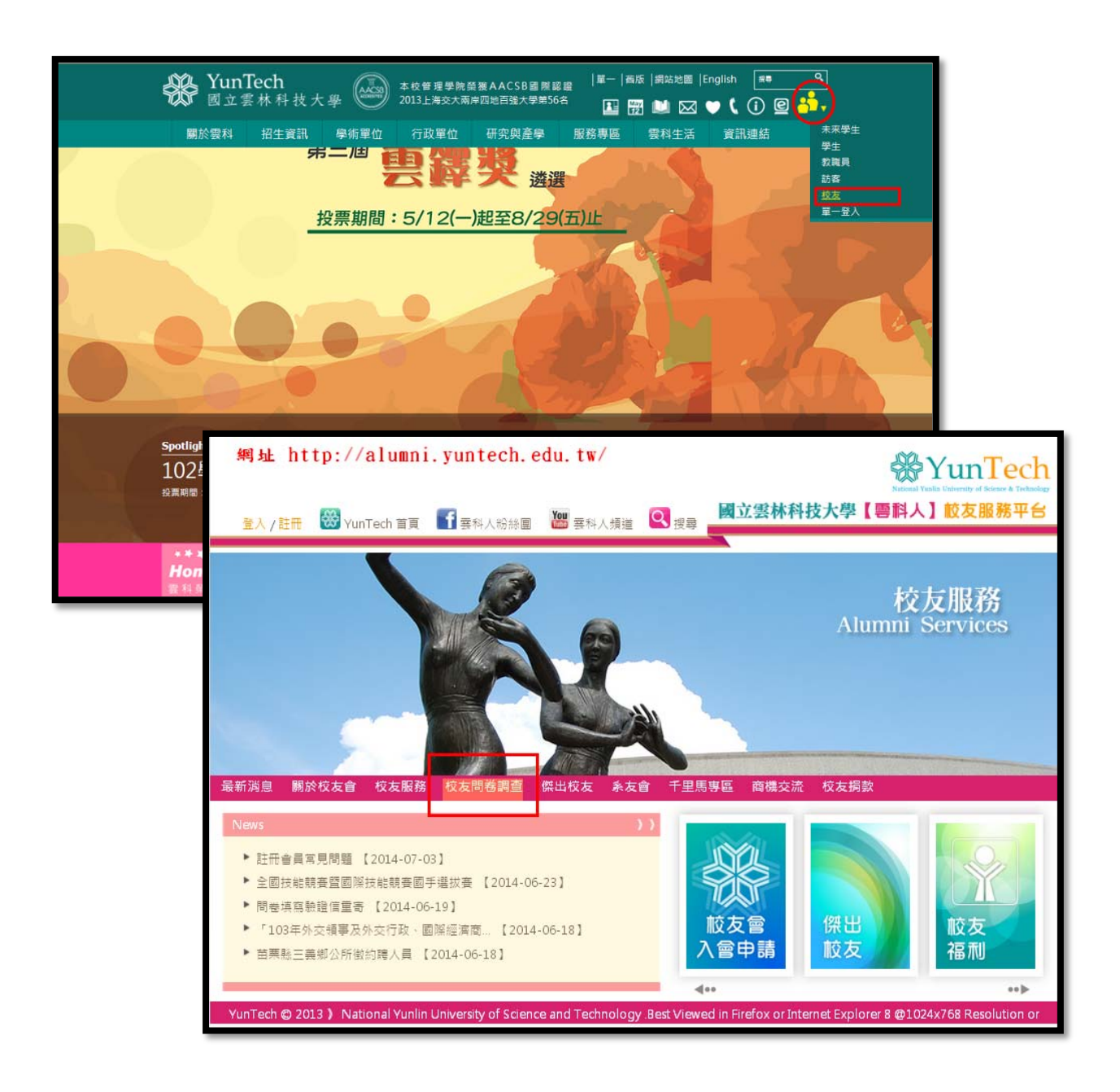

- 選擇登入填寫方式:
	- 1. 已註冊成為會員,登入帳號密碼填寫問卷。
	- 2. 未註冊,欲先註冊加入會員再填寫問卷。
	- 3. 未註冊,直接以身分證字號及生日登入填寫問卷。

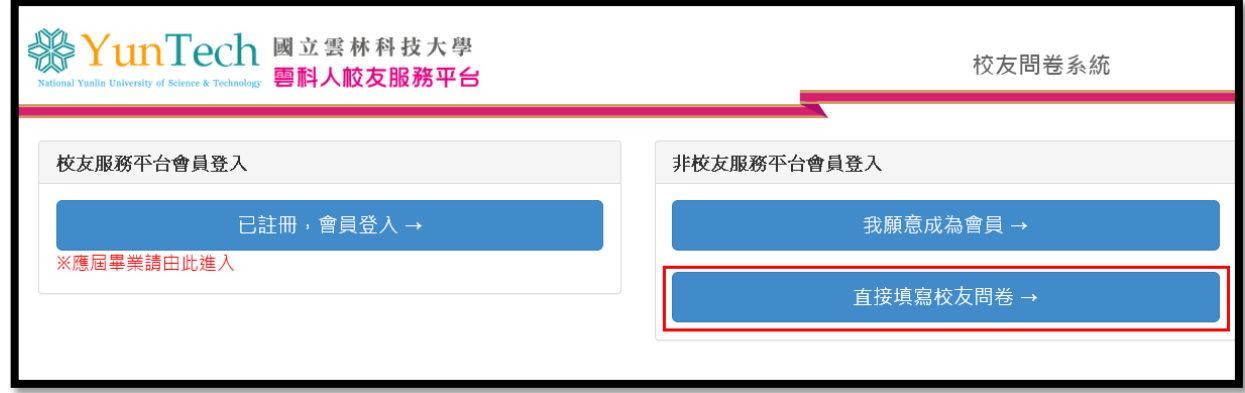

輸入身分證字號、出生年月日及勾選個資同意書

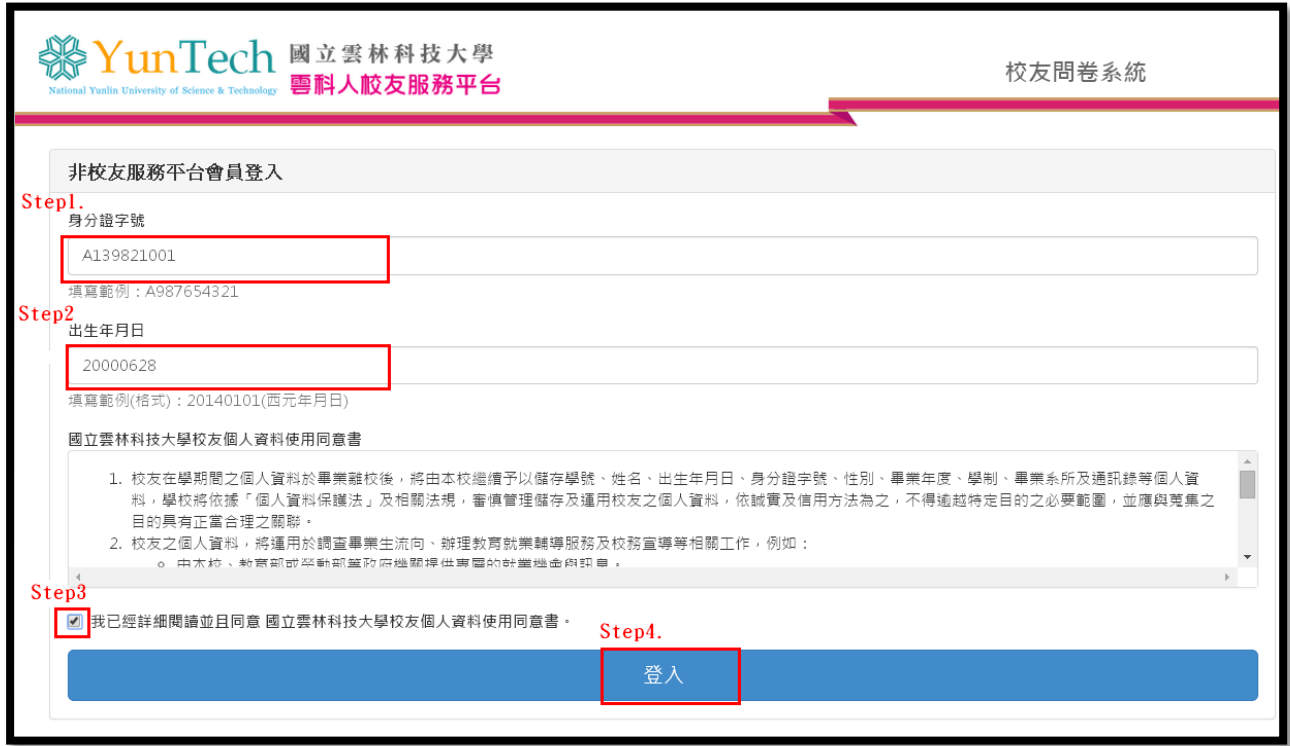

● 問卷訊息頁面,點選「填寫問卷」

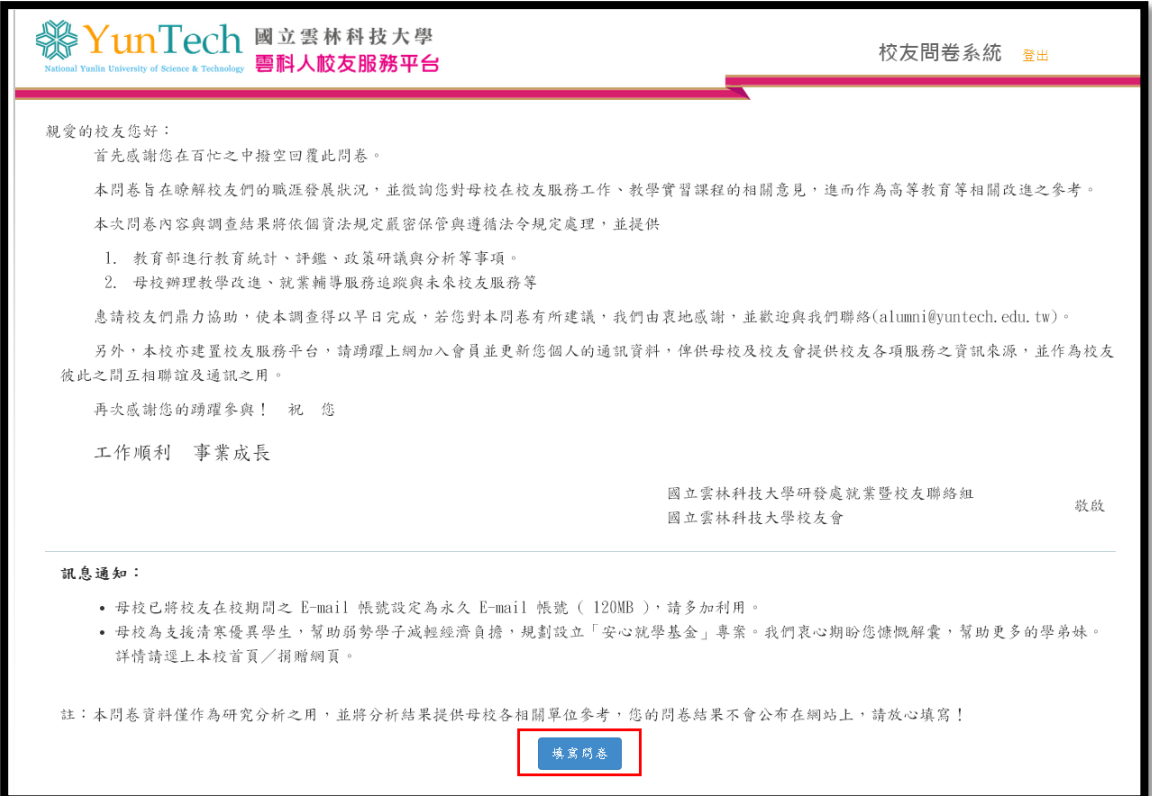

確認問卷填寫完整並送出。如出現「問卷尚未填寫完整,請詳細填寫

後再送出」或「問券尚未填寫完整,確定要送出嗎?」等訊息,請確 認是否答題完整,以及藍底的文字方塊是否有填入文字說明。

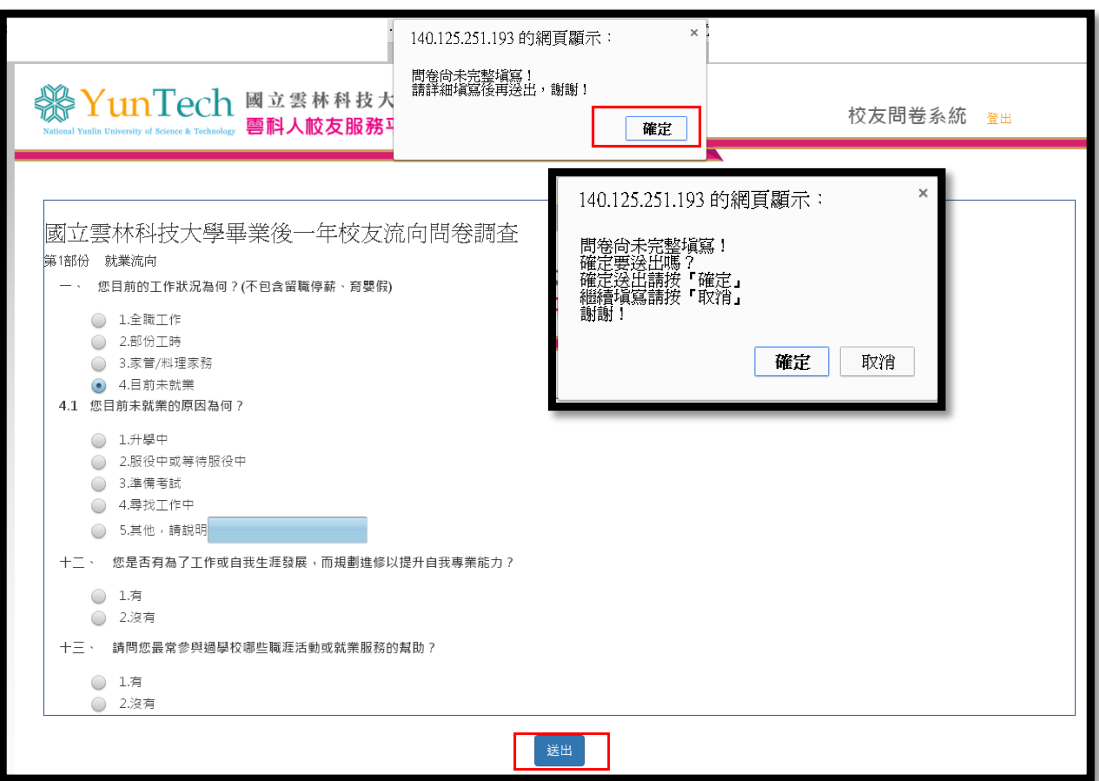

填寫完成,歡迎使用平台其他功能。

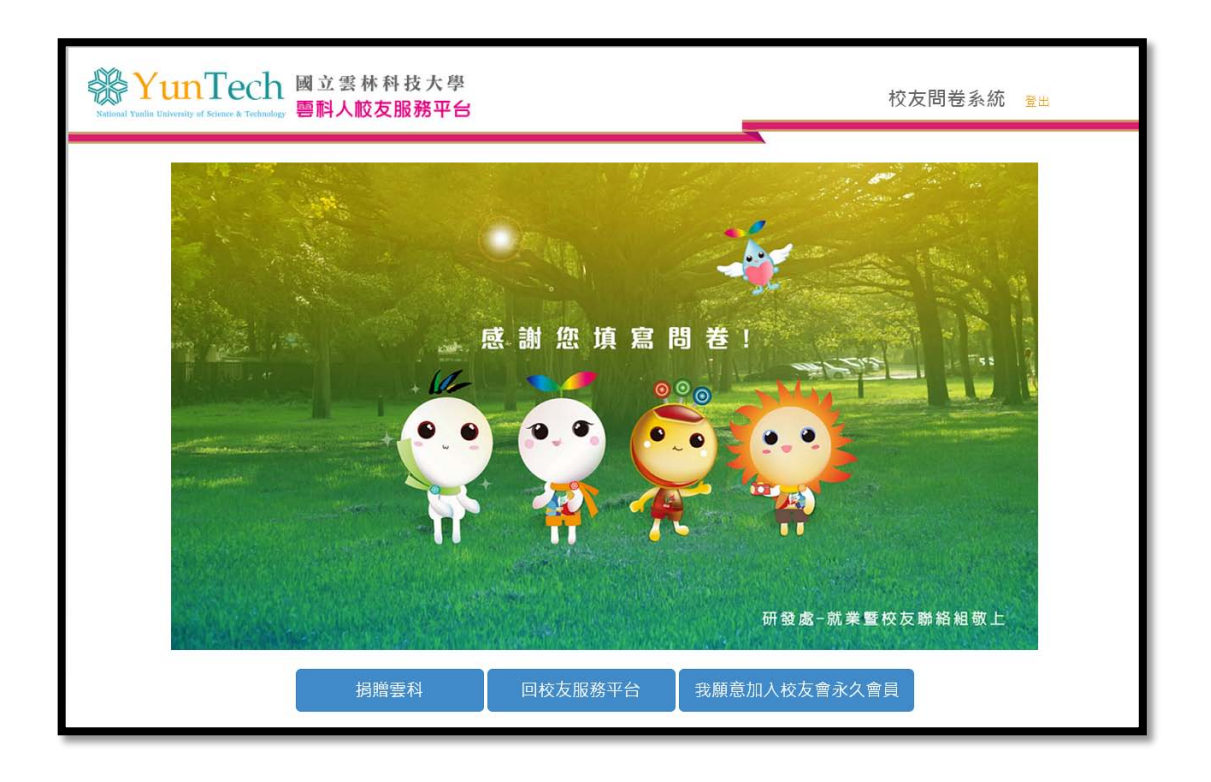